## **EMPLOYMENT, EDUCATION, AND MILITARY SCREENS**

## **CREATION DATE: March 15, 2012**

#### **Pointers to Remember:**

- 1. Employment, education, and military service information entered on these screens populates to a number of other screens and reports in FACES.NET, including case plans and court reports.
- 2. Schools can be chosen from a list, the addresses of which are already recorded in FACES.NET. If a school is not listed, its information can be entered directly. In this case, please contact the FACES.NET helpdesk so that the information can be added to the list for the benefit of other workers.
- 3. The **Enrolled Date** is the first date the child began his current grade.
- 4. FACES.NET will automatically populate the **Date Updated** in the field as the date you are entering the information.
- 5. Clicking the **New** button will generate a new line for entering a new school and/or daycare.
- 6. Foster Connections provides CFSA with an opportunity to claim Title IV-E reimbursement for youth between the ages of 18-21, provided that the child meets certain requirements regarding educational, employment, or documented incapacity. Starting in the Federal FY 2011, states that support foster youth up to age 19, 20, or 21 will receive federal reimbursement. To qualify, youth must be IV-E eligible and:
	- Employed at least 80 hours per month OR;
	- Finishing high school or an equivalency program OR;
	- Enrolled in post-secondary or vocational school OR;
	- Participating in activities to enhance job opportunities OR;
	- Medically incapable of meeting the above criteria.

#### **Entering Employment Information**

*First, place Case record in Focus*

#### **Steps include:**

**Step 1:** Hold cursor over **Case**.

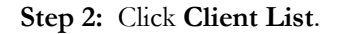

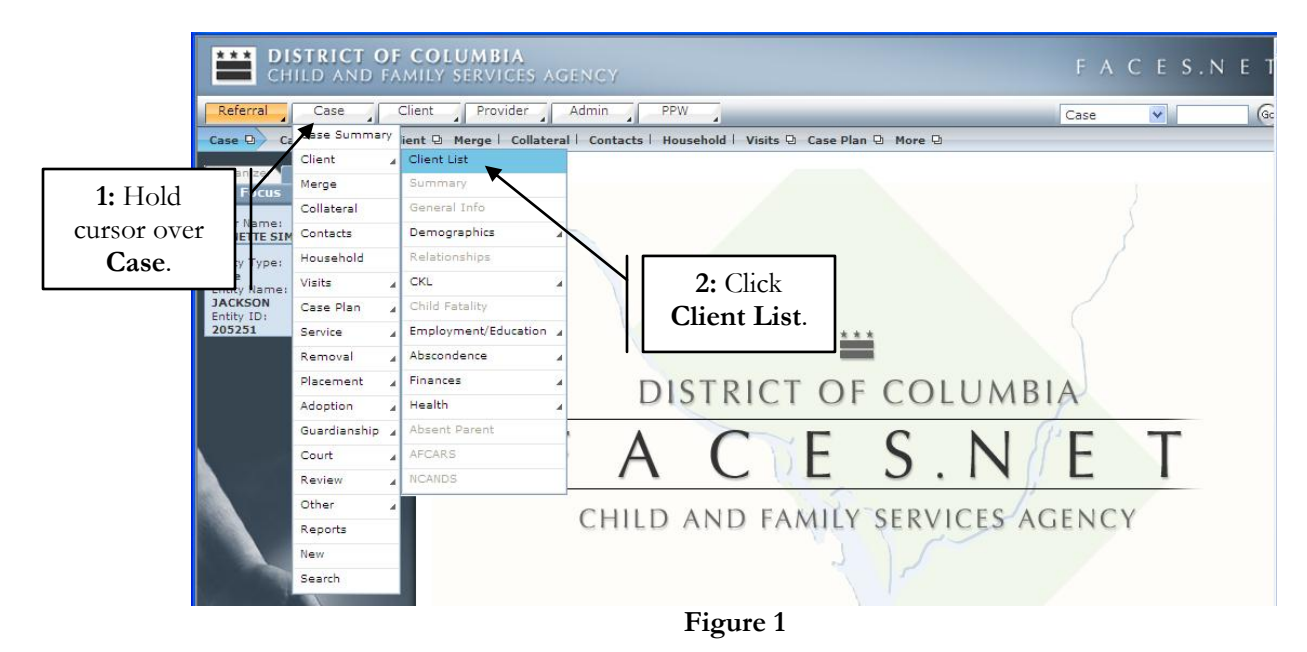

**Step 3:** Highlight client record you want to view.

**Step 4:** Click on **Show**.

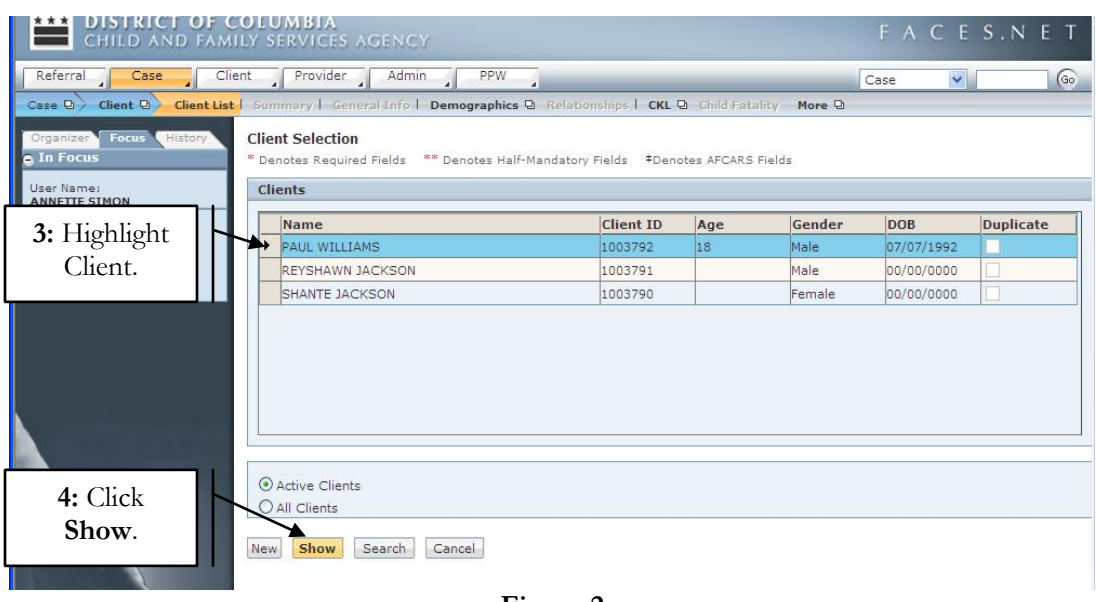

**Figure 2**

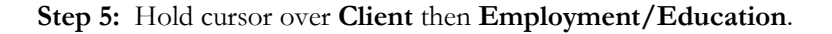

**Step 6**: Click on **Employment**.

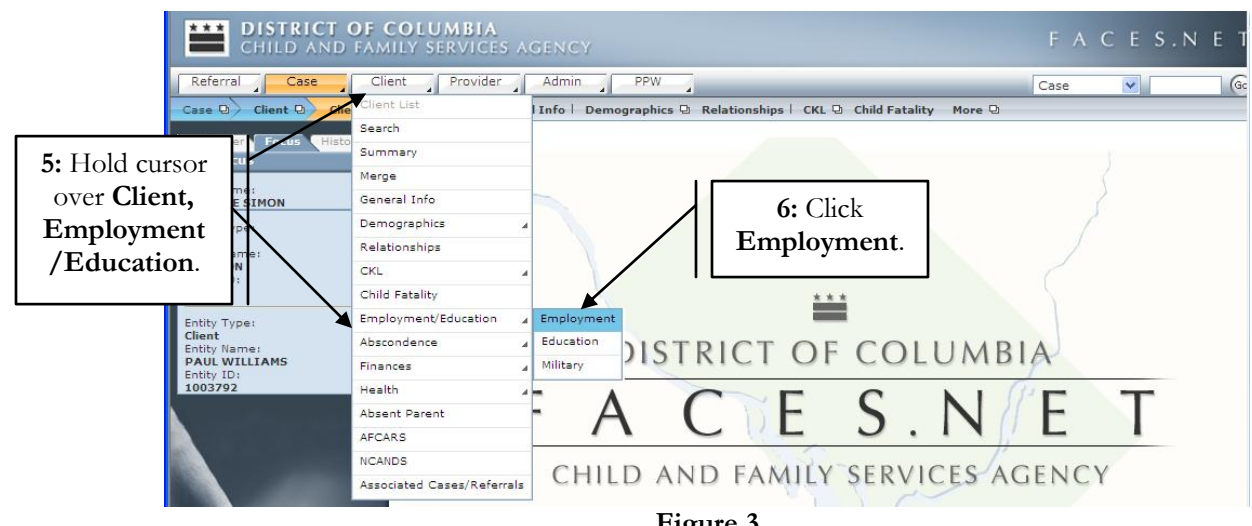

**Figure 3**

*Advisory Example:*

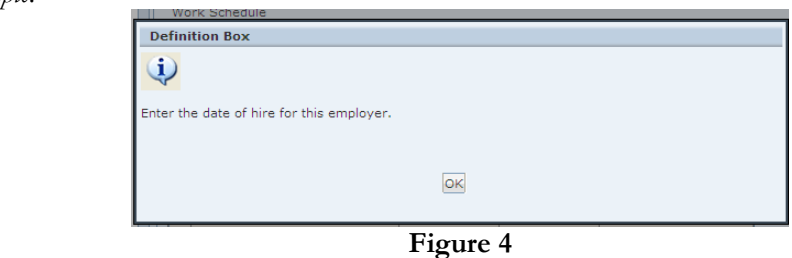

## **Step 7:** Complete both **Client Employment Address** and **Occupation** tabs.

**Step 8**: Enter **Start Date**. Enter the date of hire for this employer.

*Click and* r*efer to "advisory" icons for field definition clarification*. **?**

**Step 9:** Enter **Monthly Hours Employed**. Enter the estimated number of hours of employment for this employer.

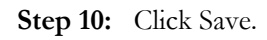

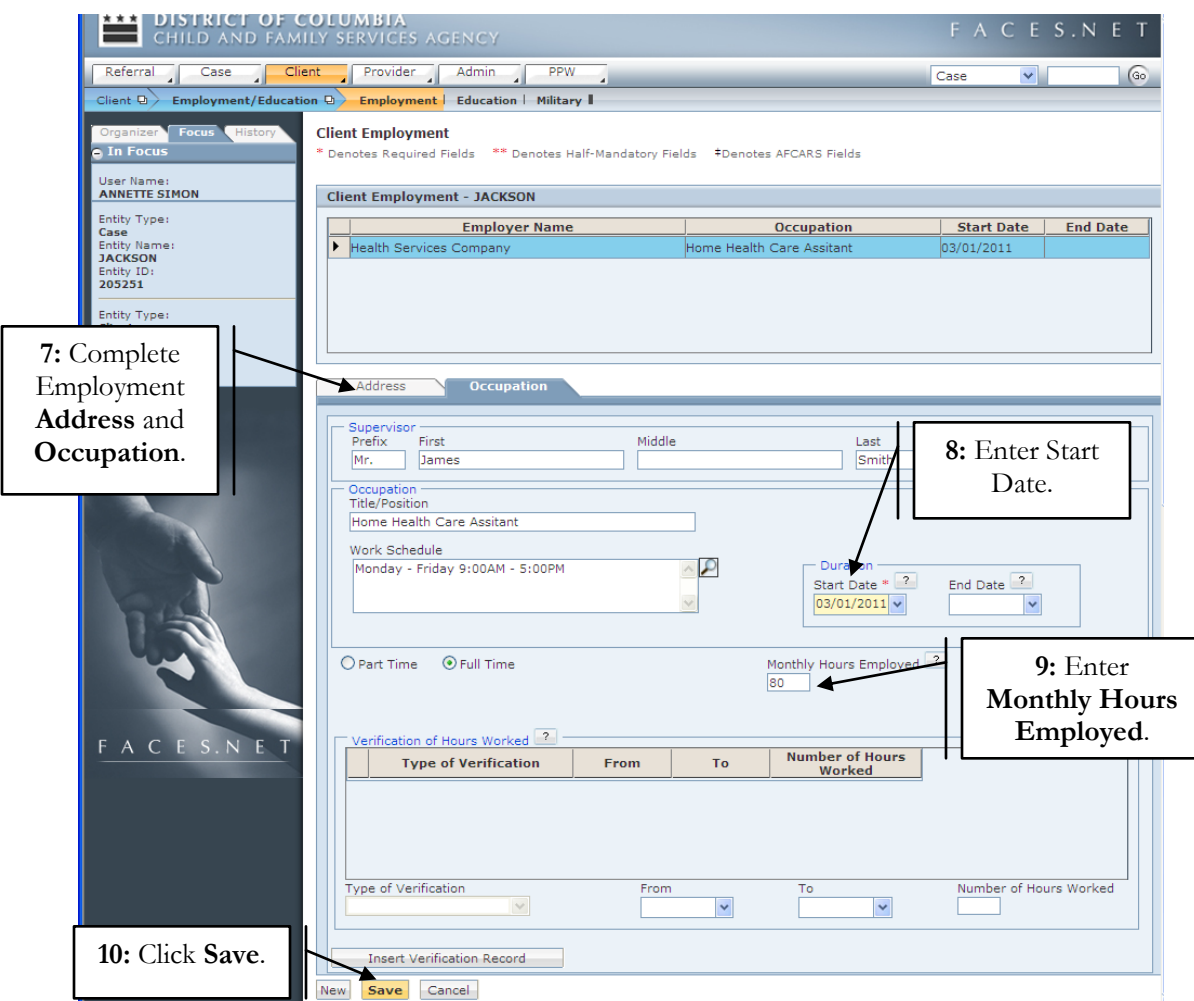

**Figure 5**

*After receiving proof of hours worked, complete the following next steps.*

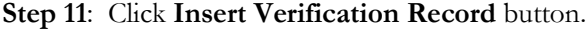

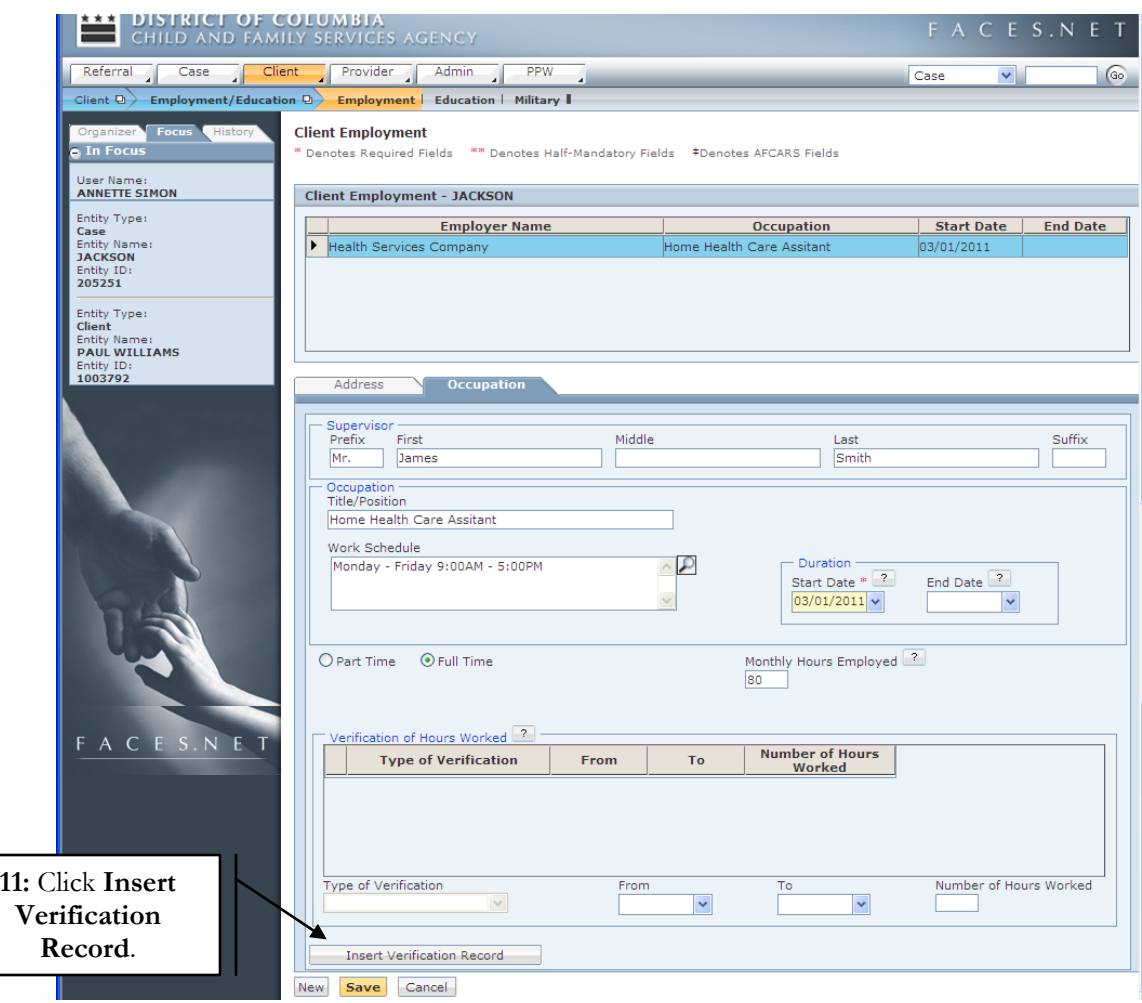

**Figure 6**

- **Step 12**: Select **Type of Verification** from pick list to document how hours worked were verified.
- **Step 13:** Enter verification **From** date for which this verification is applicable.
- **Step 14**: Enter verification **To** date for which this verification is applicable.
- **Step 15**: Enter **Number of Hours Worked**. This is based on actual number of hours worked as reported on the verification document.
- **Step 16**: Click **Save**.

**Step 17**: Click **New** to get a new line for entering next time period verification information.

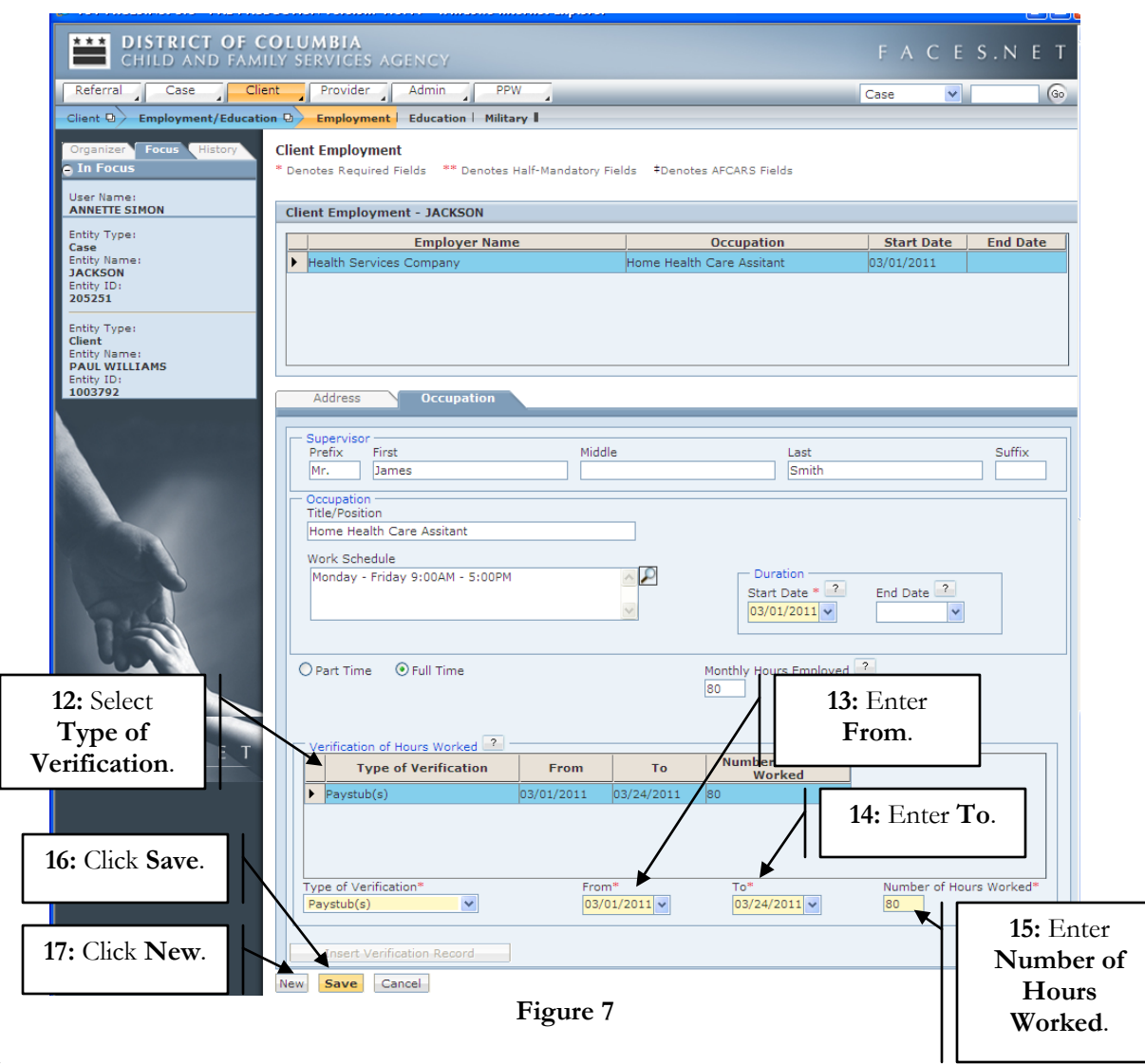

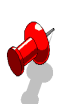

# **Note:**

- Enter **End Date** information if the employee separates from employer.
- The employment **Verification of Hours Worked** documentation is mandatory for Title IV-E Fostering Connections eligibility. It is used to verify actual hours worked during a particular period. The worker will be able to choose one of the following values per record:
	- o Letter from the employer
	- o Pay stub(s)
	- o Self Reported Hours

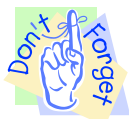

## **Entering Education Information**

#### **Pointers to Remember:**

- 1. Each time a child enters a new school or educational information changes, this information should be updated and reflected on the Education Screen in FACES.NET.
- 2. The **Education** screen can be accessed from both the Referral track and the Case track through the client screens.
- 3. The **Enrolled Date** is the first date the child began his current grade.

*First, place Case record in Focus*

#### **Steps include:**

**Step 1:** Hold cursor over **Case**.

#### **Step 2:** Click **Client List**.

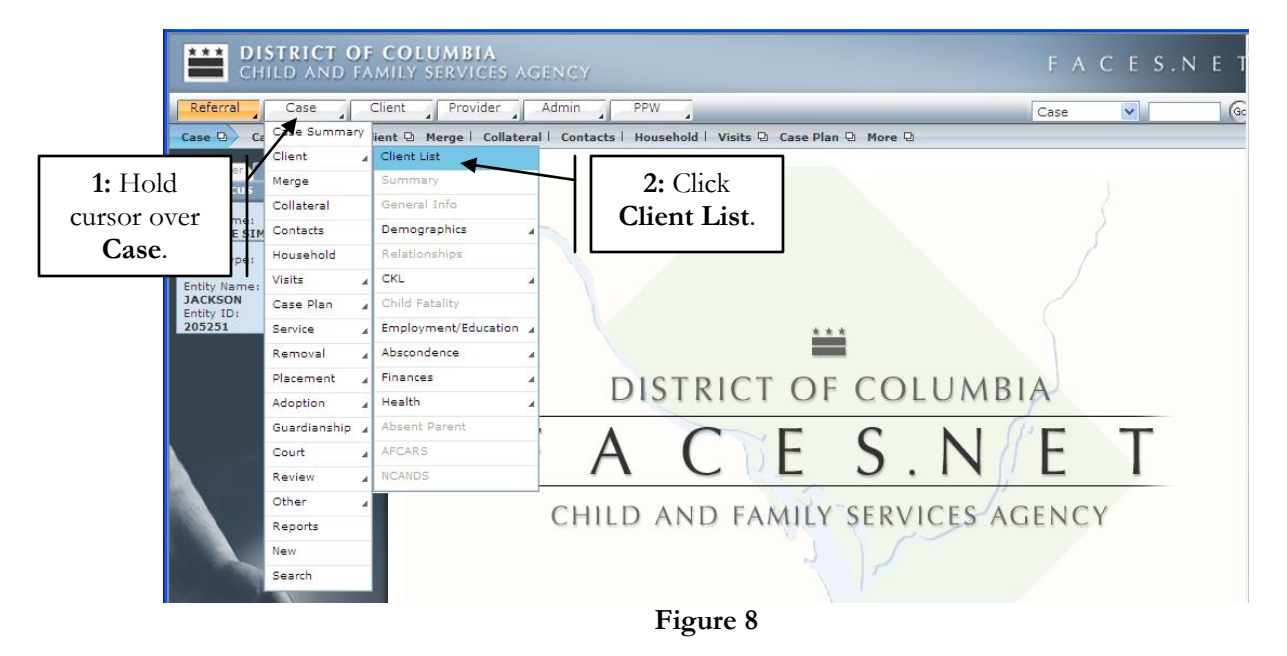

**Step 3:** Highlight **Client** record you want to view.

**Step 4**: Click on **Show**.

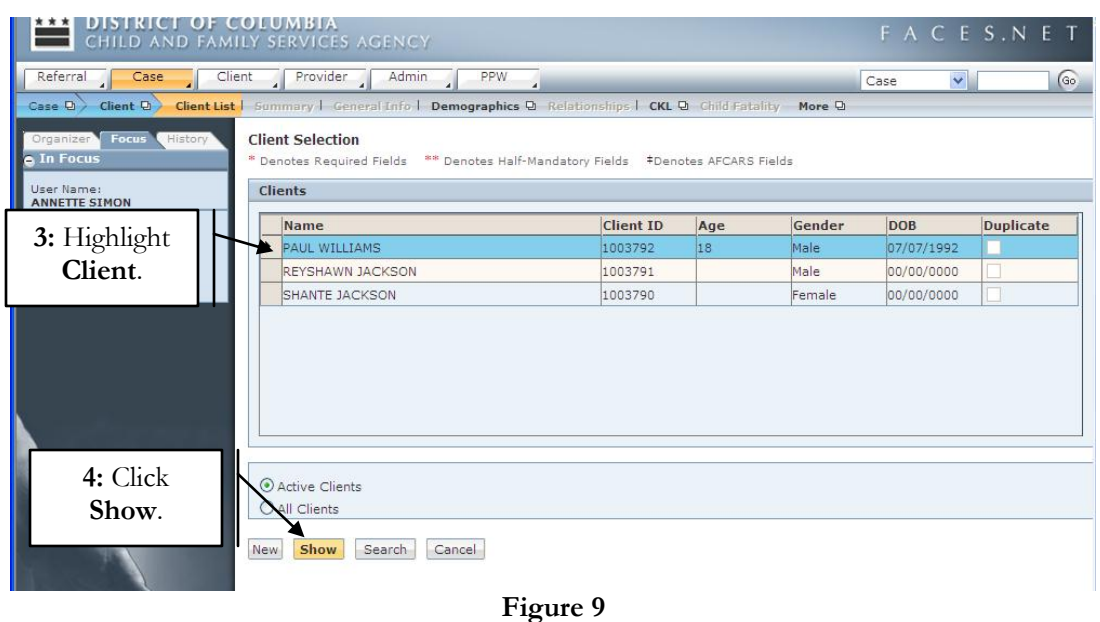

**Step 5:** Hold cursor over **Client** then **Employment/Education**.

**Step 6**: Click on **Employment**.

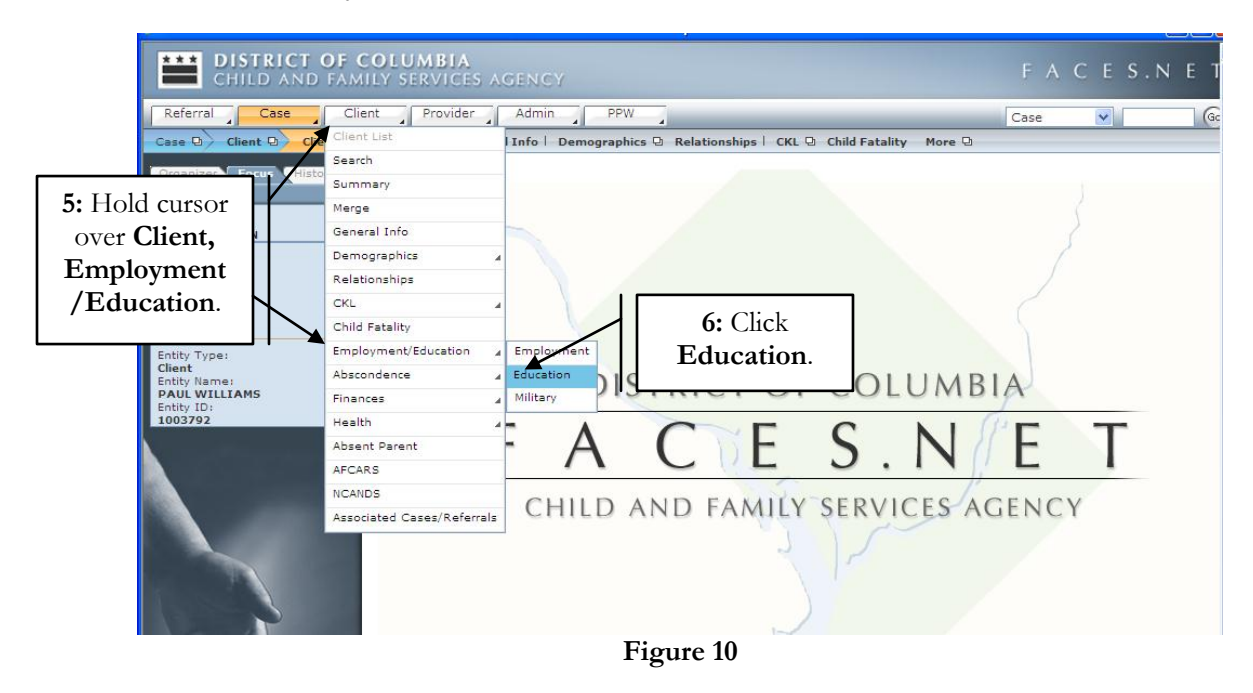

**Step 7:** Enter School **Type**.

**Step 8**: Enter School **Name**. *Address information will automatically populate except if "Other" is selected in Type field.*

#### **Step 9**: Enter **Grade Enrollment Date**.

**Step 10**: Click on the **Education** tab.

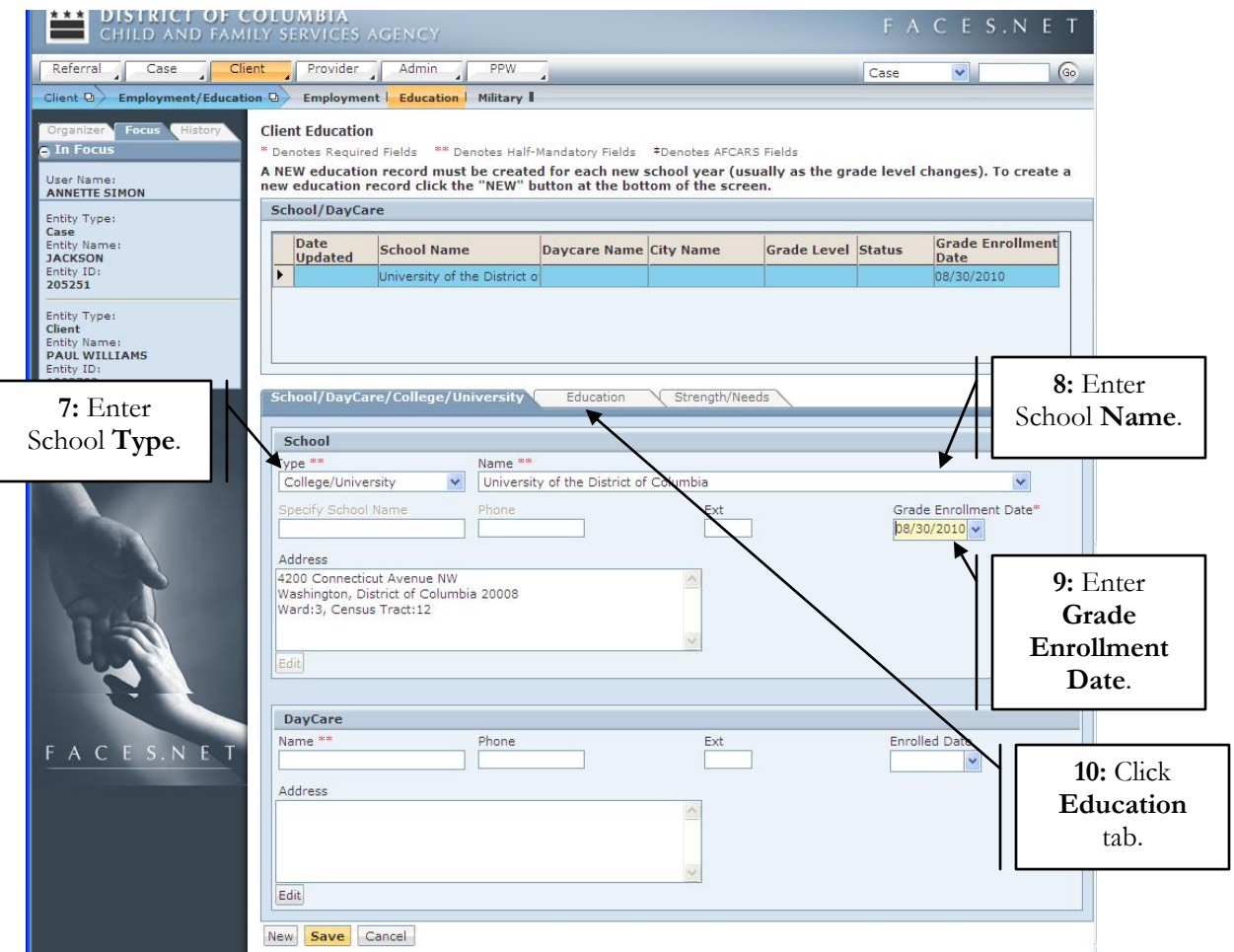

**Figure 11**

**Day Care** *information should be completed as needed.* 

- **Step 11**: Enter **Current Grade Level**.
- **Step 12**: Enter **Part Time/Full Time**.
- **Step 13**: Enter **Grade Last Completed**.
- **Step 14**: Enter **Education Status**.
- **Step 15**: Enter **Enrollment Status**.

**Step 16**: Click on **Strength/Needs** tab.

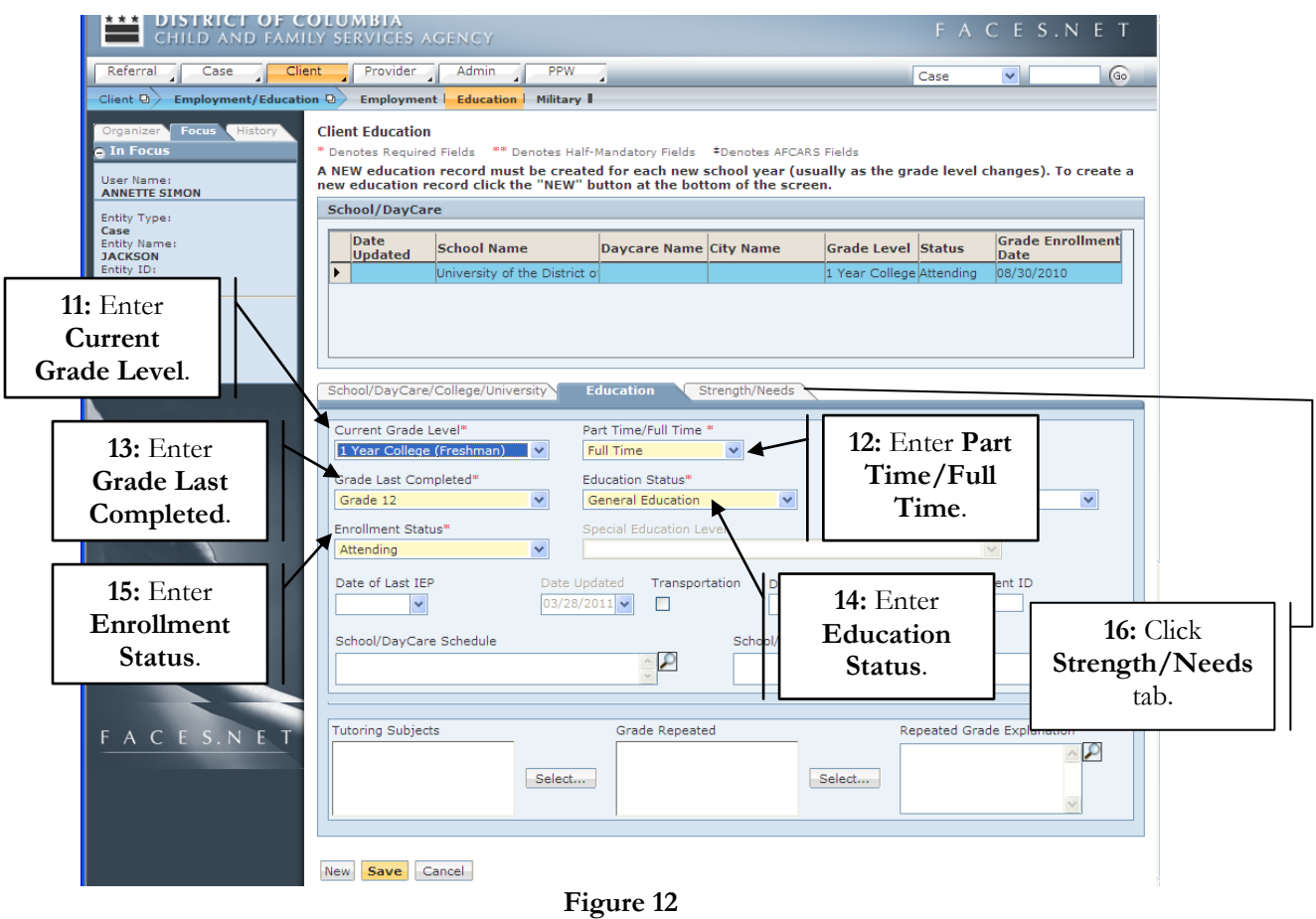

# **Note:**

- The **Date Updated** field is a read-only screen. It reflects the date in which the screen was last updated.
- The **Date Last Attended** field will become mandatory if any of the following values are selected in the **Enrollment Status** field:
	- o Dropped Out
	- o Expelled
	- o GED Completed
	- o Graduated
	- o Promoted

## **Step 17:** Enter **Strength/Needs** information.

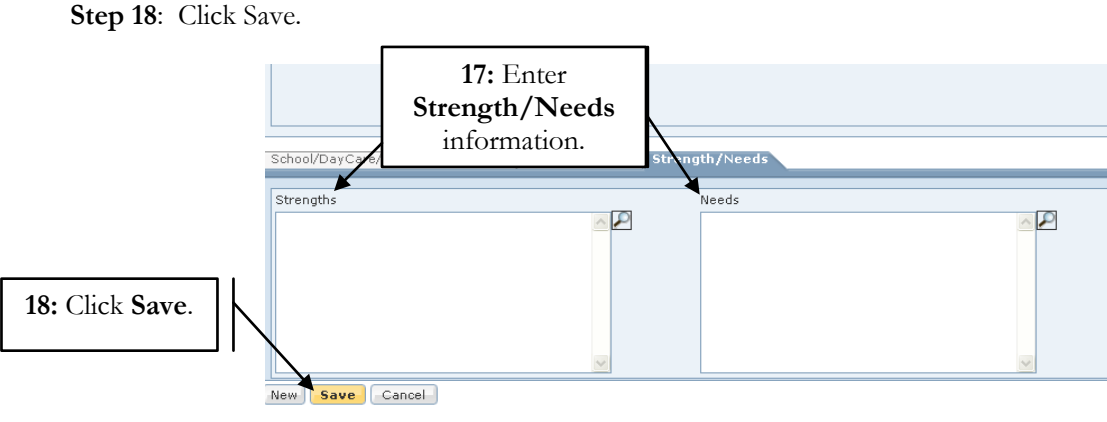

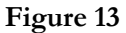

## **Entering Military Information**

#### **Steps Include:**

**Step 1:** Hold cursor over **Client**, then **Employment/Education**.

**Step 2:** Click on **Military**.

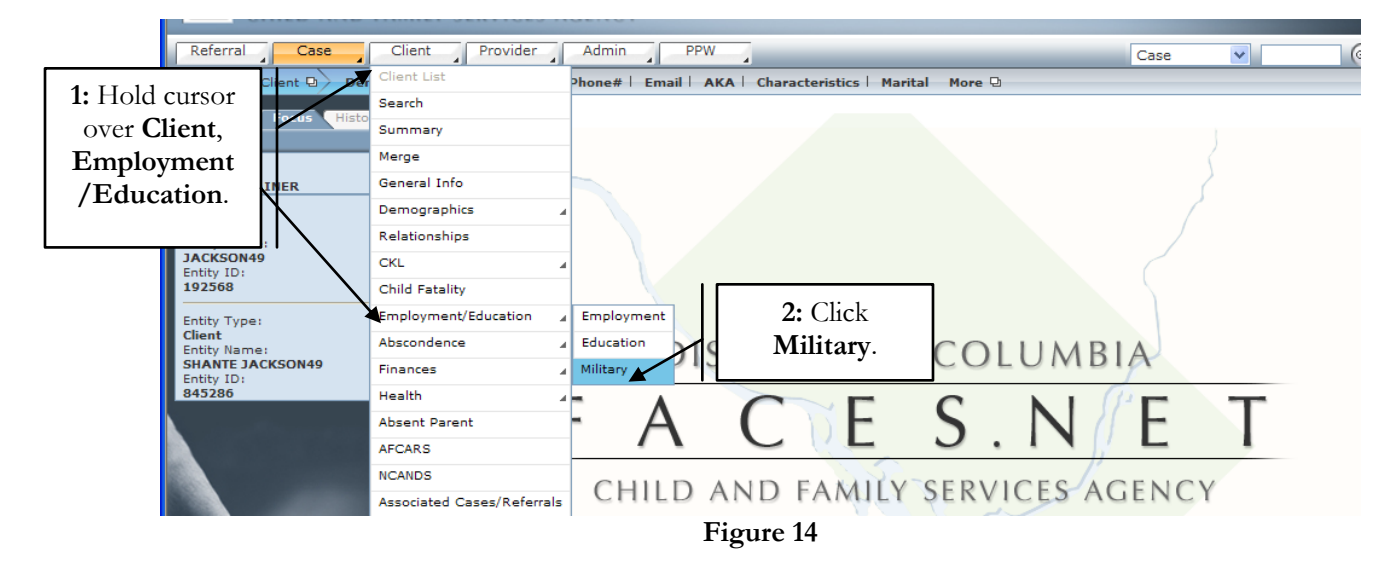

**Step 3:** Select **Branch**.

**Step 4:** Enter **Duration** of Service.

#### **Step 5:** Click **Save**.

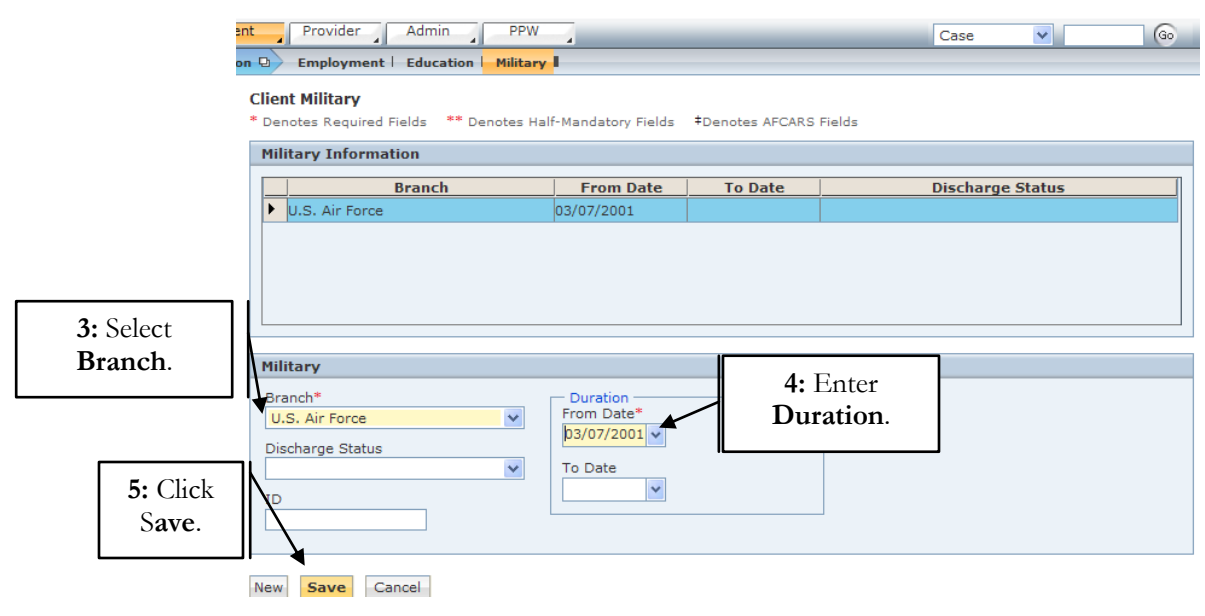

**Figure 15**